# <span id="page-0-0"></span>**Moniteur à écran plat Dell™ 1909W AIO pour ordinateur Dell OptiPlex™ USFF**

[A Propos de Votre Moniteur](file:///C:/data/Monitors/1909WUSFF/fr/ug/about.htm) [Installation de votre moniteur](file:///C:/data/Monitors/1909WUSFF/fr/ug/setup.htm) [Opération du moniteur](file:///C:/data/Monitors/1909WUSFF/fr/ug/operate.htm)

[Guide de dépannage](file:///C:/data/Monitors/1909WUSFF/fr/ug/solve.htm) 

[Appendice](file:///C:/data/Monitors/1909WUSFF/fr/ug/appendx.htm)

#### **Remarques, Avertissements et Mises en garde**

**REMARQUE:** Une REMARQUE indique des informations importantes qui vous aideront à mieux utiliser votre ordinateur.

O **AVERTISSEMENT:** Un AVERTISSEMENT indique un risque potentiel de dommage matériel ou de perte de données et vous explique comment éviter ce problème.

**MISE EN GARDE: Une Mise en Garde indique un risque potentiel de dommage matériel, de blessure corporelle ou de décès.** 

#### **Les informations présentes dans ce document sont sujettes à modification sans avis préalable. © 2008 Dell Inc. Tous droits réservés.**

Toute reproduction de quelque manière que ce soit sans l'autorisation écrite de Dell Inc. est strictement interdite.

Marques commerciales utilisées dans le présent texte : Dell et le logo DELL sont des marques commerciales de Dell Inc; Microsoft et Windows sont des marques commerciales ou<br>des marques déposées de Microsoft Corporation aux

D'autres marques commerciales et appellations commerciales peuvent être instancement promier en entrementancem<br>appellations soit à leurs produits. Dell Inc. désavoue tout intérêt propriétaire dans les marques commerciales

#### **Modèle 1909Wf**

**Septembre 2008 Rev. A00**

# <span id="page-1-0"></span>**À Propos de Votre Moniteur**

**Moniteur à écran plat Dell™ 1909W AIO pour ordinateur Dell OptiPlex™ USFF**

- [Contenu de l'emballage](#page-1-1)
- [Caractéristiques du produit](#page-2-0)
- [Identifification des pièces et contrôles](#page-3-0)
- **O** [Spécifications du moniteur](#page-6-0)
- **O** Capacité Plug and Play
- **Interface Universal Serial Bus (USB)**
- Politique de qualité relative aux pixels<br>des moniteurs LCD
- 
- Consignes d'entretien

#### <span id="page-1-1"></span>**Contenu de l'emballage**

Votre moniteur est livré avec les éléments indiqués ci-dessous. Assurez-vous que tous les éléments sont présents et <u>[contactez Dell](file:///C:/data/Monitors/1909WUSFF/fr/ug/appendx.htm#Contacting%20Dell2)</u> si quoi que ce soit<br>manque.

l Moniteur l Base l Câble d'alimentation

**REMARQUE :** Certains éléments sont en option et peuvent ne pas être expédiés avec votre moniteur. Certaines fonctionnalités ou accessoires peuvent ne pas être disponibles dans certains pays.

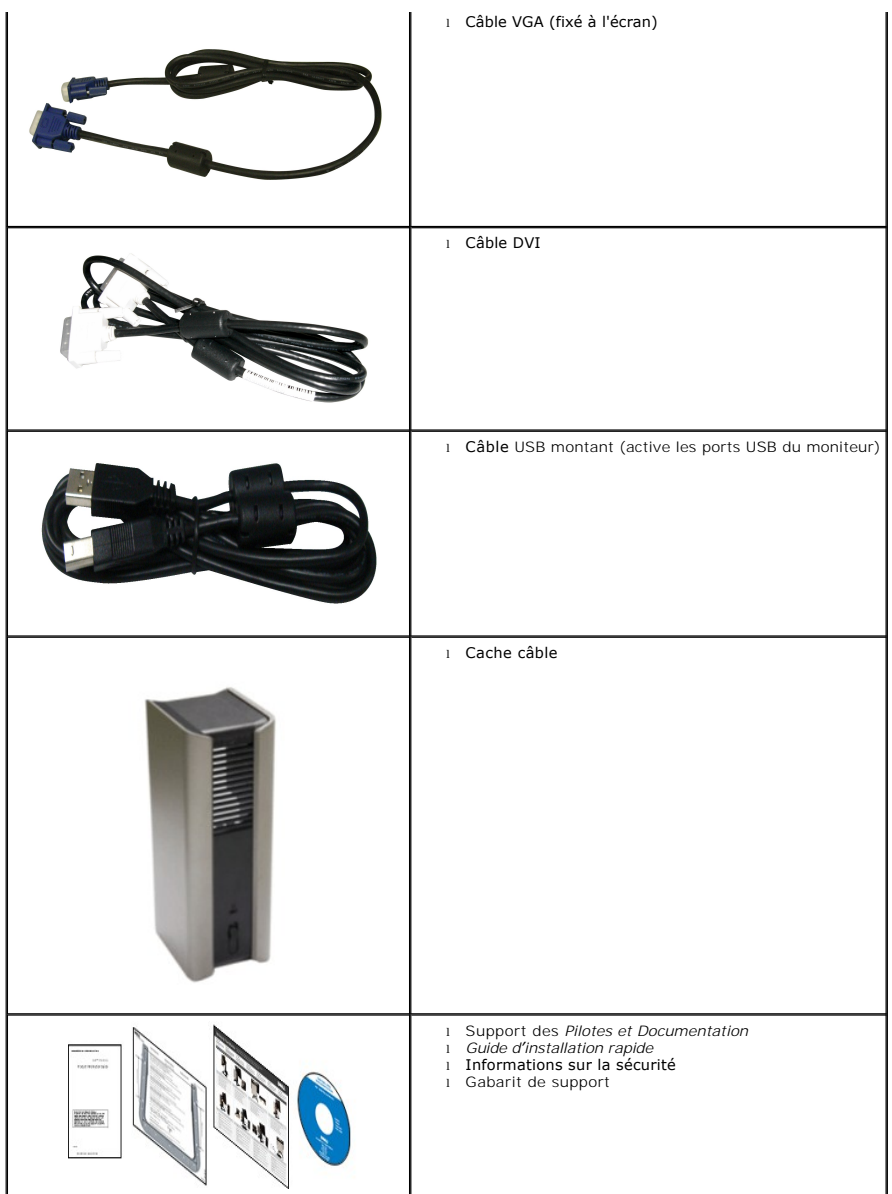

# <span id="page-2-0"></span>**Caractéristiques du produit**

L'écran panneau plat **1909W** a une matrice active, un transistor en couche mince (TFT), un affichage à cristaux liquides (ACL). Les principales caractéristiques<br>du moniteur sont les suivantes :

- Affichage sur une zone visible de 19 pouces (482.6 mm) (Mesurée en diagonale).
- Résolution de 1440x900, plus un support plein écran pour les résolutions plus faibles.
- Grand angle de visionnement pour pouvoir regarder le moniteur depuis une position assise ou debout ou tout en se déplaçant d'un côté à l'autre.
- Capacités d'inclinaison et d'extension verticale.
- Une gamme de solutions de montage avec des orifices de fixation à écartement de 100 mm VESA (Video Electronics Standards Association) et pied amovible.
- Capacité Plug and play si votre système la prend en charge.
- Réglages de l'affichage de l'écran (OSD) pour une facilité de configuration et l'optimisation de l'écran.

■ Le CD logiciel et de documentation inclut un fichier d'information (INF), un fichier de correspondance des couleurs d'image (ICM) et une documentation sur le produit.

- Fonction d'économie d'énergie pour la conformité à la norme Energy Star.
- Fente du verrouillage de sécurité.
- Support AIO avec vis moletées intégrées pour un montage de l'ordinateur sans outil, et une poignée pour la portabilité du système.
- Support dédié intégrant l'ordinateur Dell OptiPlex USFF et le moniteur dans une configuration tout-en-un.
- Capacité de gestion des biens.

# <span id="page-3-0"></span>**Identifification des pièces et contrôles**

**Vue de Face**

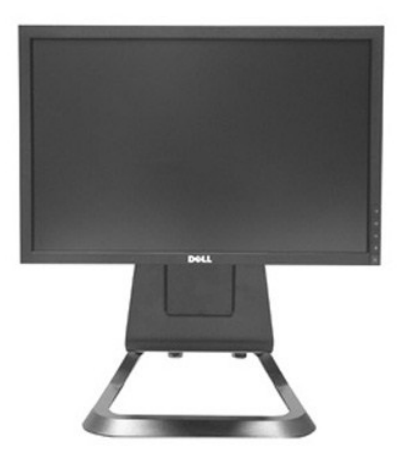

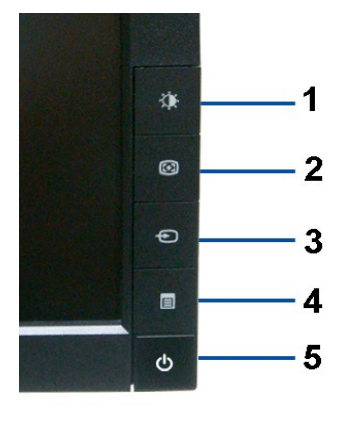

**Vue de Face Commandes en face avant**

|   | <b>Étiquette</b> Description                          |
|---|-------------------------------------------------------|
|   | Luminosité et Contraste                               |
|   | Réglage automatique                                   |
| 3 | Choix de la source d'entrée                           |
|   | Menu                                                  |
| 5 | Alimentation (avec témoin lumineux<br>d'alimentation) |

# **Vue Arrière**

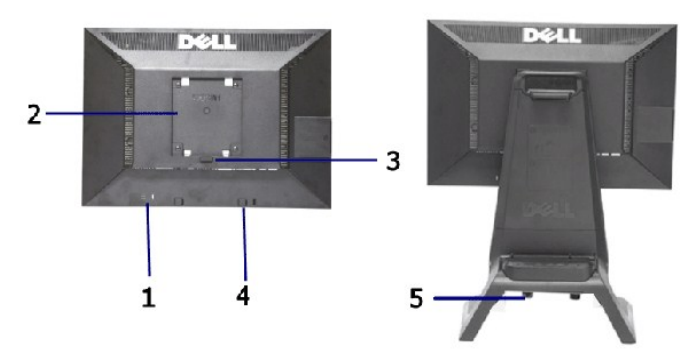

**Vue arrière Vue arrière avec base du moniteur** 

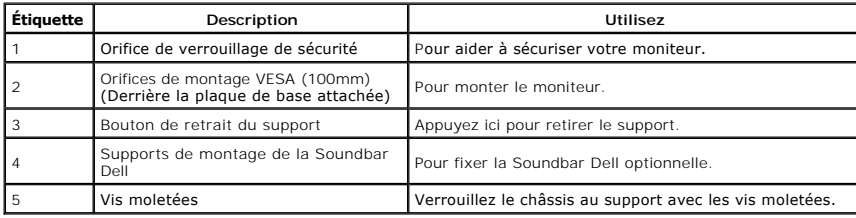

# **Vue Etiquette**

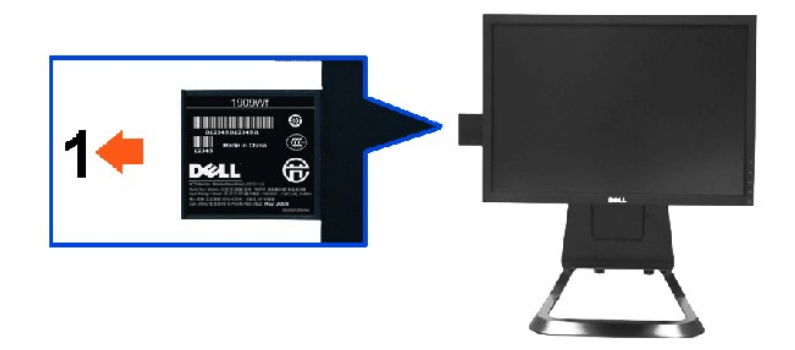

**Vue de face du moniteur avec carte éjectée pour faire apparaître les marques du numéro de série code barre.**

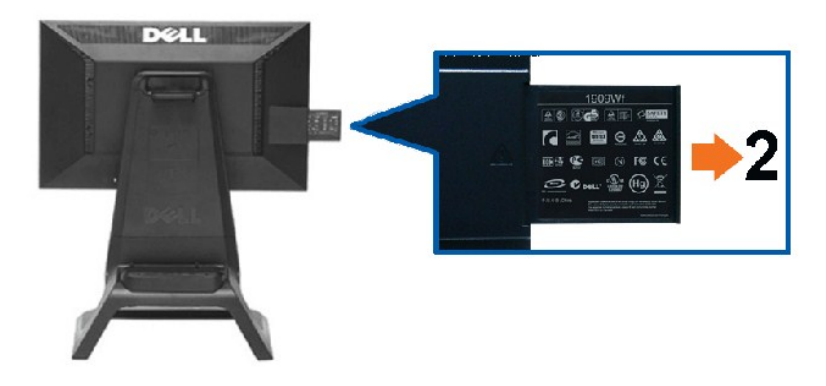

**Vue de dos du moniteur avec la carte amovible sortie pour faire apparaître les inscriptions réglementaires.**

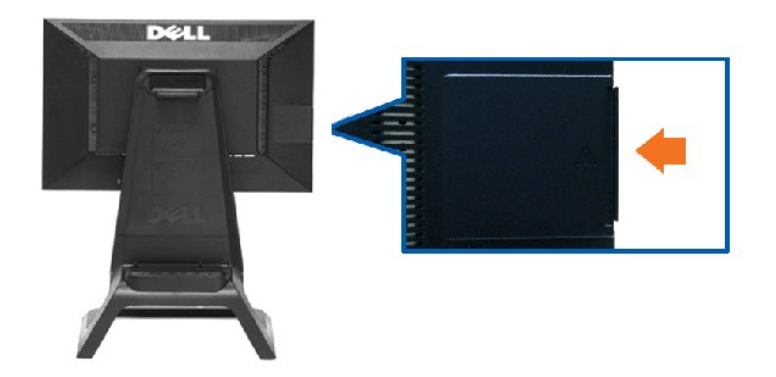

**Vue de dos du moniteur avec carte amovible rentrée pour offir une vue de dos nette.**

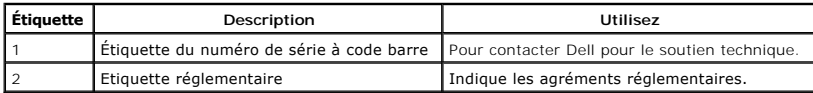

Remarque : L'étiquette réglementaire des valeurs nominlaes et l'étiquette du numéro de série en code barre apparaissent lorsque la plaque est ôtée du logement USB.

# **Vue Latérale**

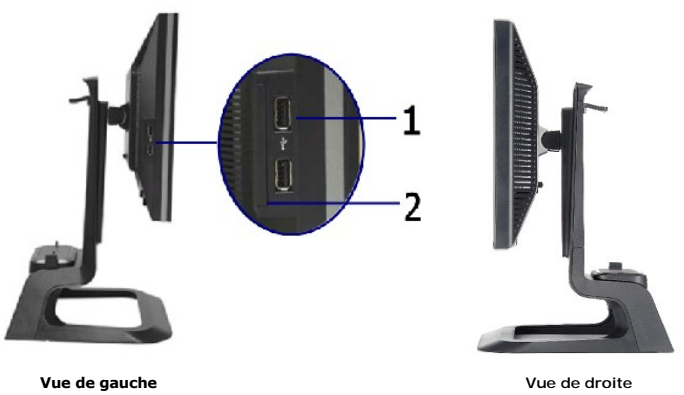

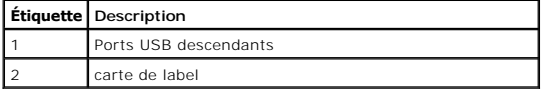

#### **Vue de Dessous**

<span id="page-6-1"></span>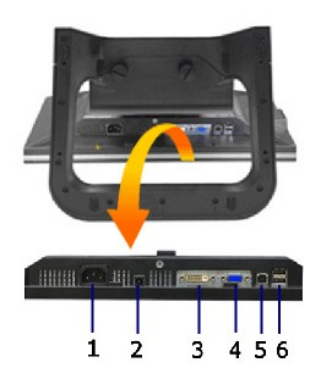

**Vue de dessous**

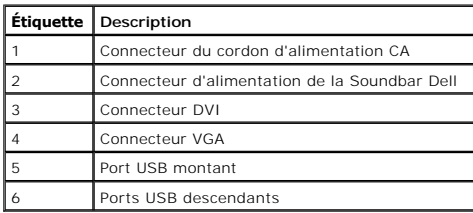

# <span id="page-6-0"></span>**Spécifications du moniteur**

# **Spécifications de l'écran plat**

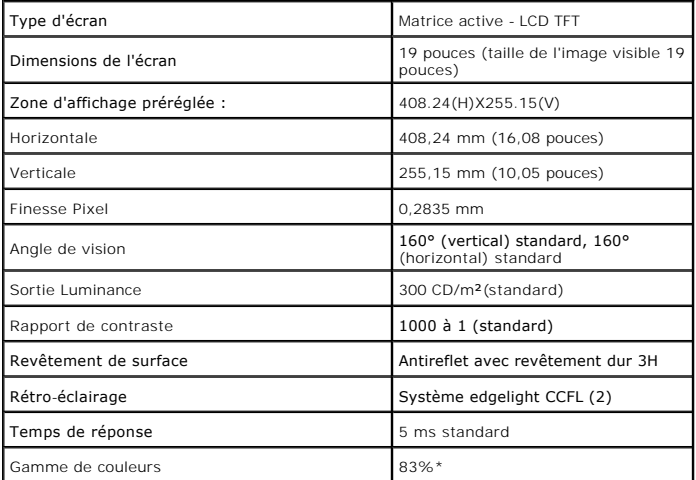

\*La gamme de couleurs du [1909W] (standard) est basée sur les normes d'essais CIE1976 (83%) et CIE1931 (72%).

### <span id="page-12-0"></span>**Appendice**

**Moniteur à écran plat Dell™ 1909W AIO pour ordinateur Dell OptiPlex™ USFF**

[Consignes de Sécurité](#page-12-1)

Déclaration de la FCC (Etats-[Unis seulement\) et autres informations règlementaires](#page-12-2) 

**O** [Contacter Dell](#page-12-3)

# <span id="page-12-1"></span>**MISE EN GARDE: Consignes de Sécurité**

**MISE EN GARDE: Respectez les directives de sécurité indiquées ci-dessous pour votre sécurité et pour protéger votre ordinateur et votre environnement de travail contre tout dommage.**

Respectez les directives de sécurité indiquées ci-dessous pour votre Pour des informations sur les consignes de sécurité, consultez le *Guide d'information sur le produit*.

#### <span id="page-12-2"></span>**Déclaration de la FCC (Etats-Unis seulement) et autres informations règlementaires**

Pour la déclaration de la FCC et les autres informations règlementaires, visitez le site Web suivant sur la conformité : http://www.dell.com/regulatory\_compliance.

## <span id="page-12-3"></span>**Contacter Dell**

**Pour les clients aux Etats-Unis, appelez le 800-WWW-DELL (800-999-3355)..**

**REMARQUE:** Si vous n'avez pas de connexion Internet active, vous pouvez trouver l'information pour nous contacter sur votre facture d'achat, votre<br>bordereau d**'emballage, votre relevé ou le catalogue des produits Dell.** 

Dell offre plusieurs options de services et d'assistance téléphonique et en ligne. Leur disponibilité est différente suivant les pays et les produits, et<br>certains services peuvent ne pas vous être offerts dans votre région

- **1.** Consultez **support.dell.com**.
- **2.** Vérifier votre pays ou région dans le menu déroulant **Choisir un Pays /Région** au bas de la page.
- **3.** Cliquez sur **Nous contacter** sur la page à gauche.
- **4.** Sélectionnez le lien adéquat du service ou de l'assistance requise.
- **5.** Choisissez la méthode pour contacter Dell qui vous convient le mieux.

#### <span id="page-13-0"></span>**Installation de votre moniteur Moniteur à écran plat Dell™ 1909W AIO pour ordinateur Dell OptiPlex™ USFF**

### **Si vous avez un ordinateur de bureau Dell™ ou un ordinateur portable Dell™ avec accès à Internet**

1. Allez sur **http://support.dell.com,** saisissez votre tag de service et téléchargez le dernier pilote pour votre carte graphique.

2. Après installation des pilotes pour votre Adaptateur Graphique, essayez de nouveau de configurer la résolution sur **1440x900**

**REMARQUE**: Si vous n'arrivez pas à configurer la résolution sur 1440x900, veuillez contacter Dell™ pour demander un Adaptateur Graphique qui prend en<br>charge ces résolutions.

### <span id="page-14-0"></span>**Installation de votre moniteur**

**Moniteur à écran plat Dell™ 1909W AIO pour ordinateur Dell OptiPlex™ USFF**

### **Si vous avez un ordinateur de bureau, portable ou une carte graphique non Dell™.**

1. Cliquez droit sur le bureau et cliquez sur **Propriétés**.

2. Sélectionnez l'onglet **Paramètres**.

3. Sélectionnez **Avancé**.

4. Identifiez votre fournisseur de contrôleur graphique à partir de la description en haut de la fenêtre (par exemple NVIDIA, ATI, Intel etc).

5. Veuillez vous référer au site Web du fournisseur de votre carte graphique pour la mise à jour du pilote (par exemple <u>http://www.ATI.com</u> OU<br><u>http://www.NVIDIA.com</u> ).

6. Après installation des pilotes pour votre Adaptateur Graphique, essayez de nouveau de configurer la résolution sur **1440x900**

**REMARQUE**: Si vous n'arrivez pas à configurer la résolution sur 1440x900, veuillez contacter le fabricant de votre ordinateur ou envisager l'achat d'un<br>adaptateur graphique qui prenne en charge la résolution vidéo de 1440

# <span id="page-15-0"></span>**Utilisation du moniteur**

**Moniteur à écran plat Dell™ 1909W AIO pour ordinateur Dell OptiPlex™ USFF**

- Utiliser les commandes du panneau<br>frontal
- 
- [Utiliser le menu sur écran \(OSD\)](#page-16-0)
- [Utiliser Dell Soundbar \(Optionnel\)](#page-22-0)
- [Réglage de la hauteur](#page-23-0)
- [Utiliser l'inclinaison](#page-23-1)

# <span id="page-15-1"></span>**Utiliser le Panneau Frontal**

Utilisez les boutons sur le panneau frontal du moniteur pour régler les caractéristiques de l'image affichée. Quand vous utilisez ces boutons pour régler les<br>commandes, un OSD affiche les valeurs numériques des caractérist

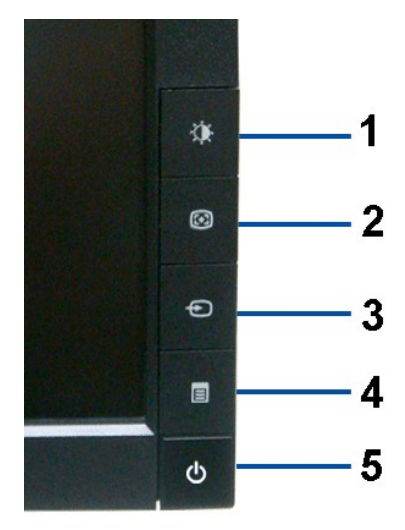

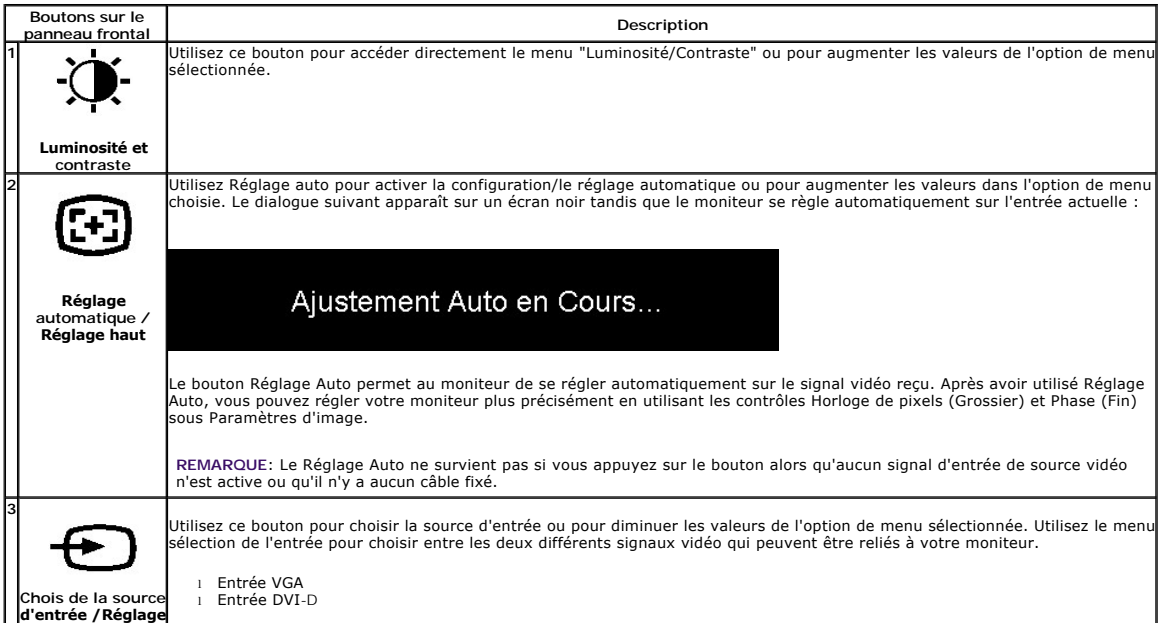

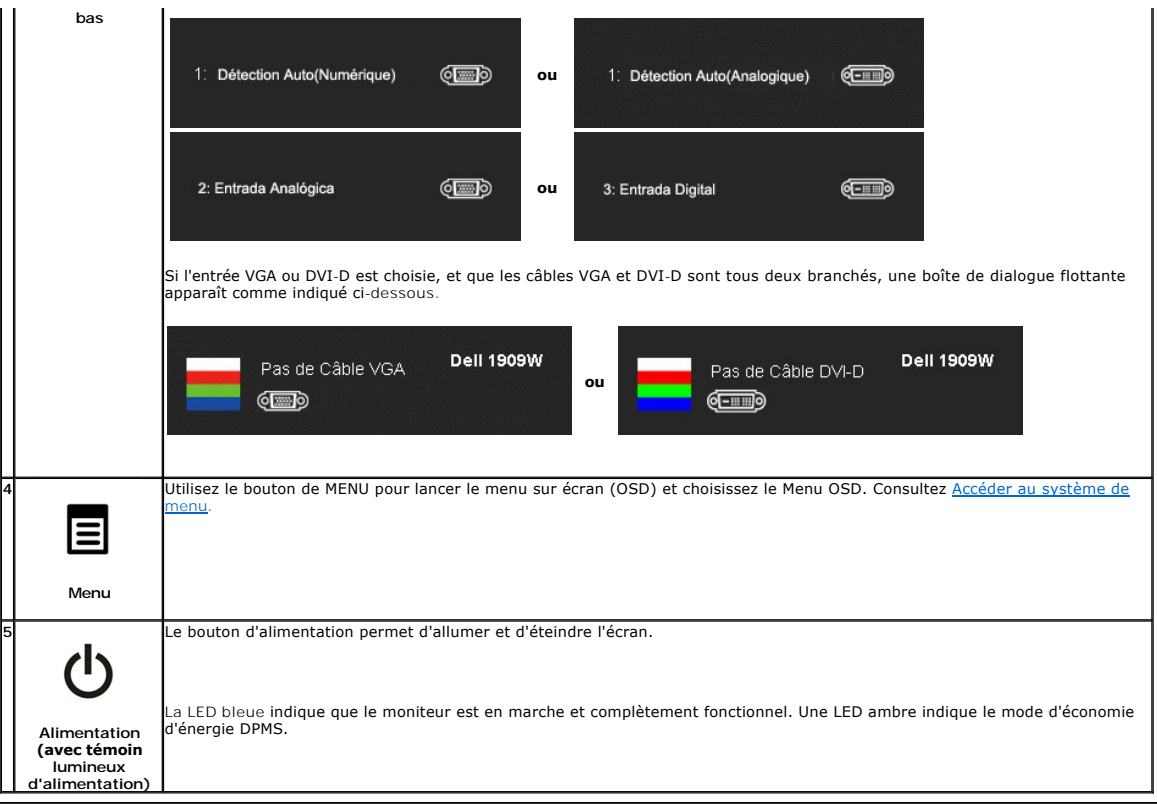

# <span id="page-16-0"></span>**Utiliser le menu sur écran (OSD)**

#### <span id="page-16-1"></span>**Accéder au système de menu**

REMARQUE : Si vous modifiez les réglages de l'écran et si ensuite vous accédez à un autre menu ou si vous quittez le menu OSD, le moniteur enregistre<br>automatiquement toutes ces modifications. Si vous attendez que l'OSD dis

Ñ

1.Enfoncez le bouton de MENU pour lancer le menu OSD et afficher le menu principal.

#### **Menu principal pour l'entrée analogique (VGA)**

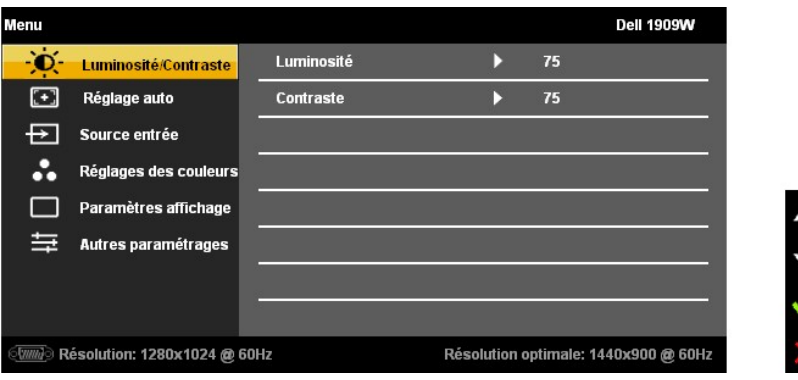

 **ou** 

**Menu principal pour l'entrée DVI** 

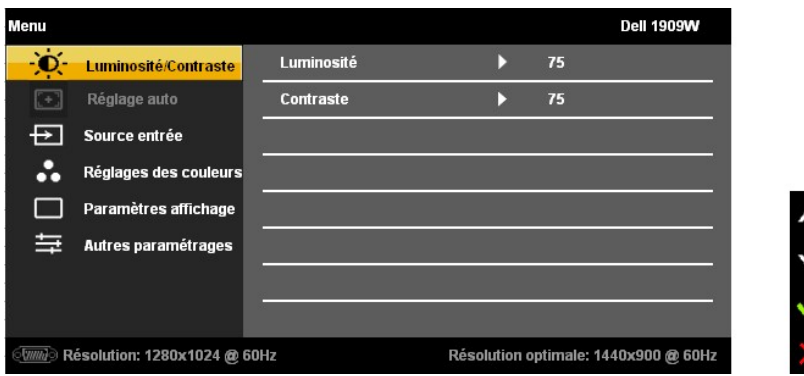

**REMARQUE** : REGLAGE AUTO n'est disponilbe que lorsque vous utilisez le connecteur analogique (VGA)

pour vous déplacer parmi les options de réglage. Au fur et à mesure que vous vous déplacez d'une icône à l'autre,<br>- le nom de l'option est mis en surbrillance. Voir le tableau suivant pour obtenir une liste complète de tou

3. Enfoncez le bouton de MENU une fois pour activer l'option en surbrillance.

4. Enfoncez le bouton  $\bigcirc \vdash_{\text{et}} \bigcirc$  pour choisir le paramètres souhaité.

5. Enfoncez MENU pour entrer dans le curseur puis utilisez les boutons  $\overbrace{\mathbf{G}}$  et  $\overbrace{\mathbf{G}}$ , selon les indicateurs du menu, pour effectuer vos modifications.

6.Choisissez l'option "Menu/Quitter" pour retourner au menu principal ou quitter le menu OSD.

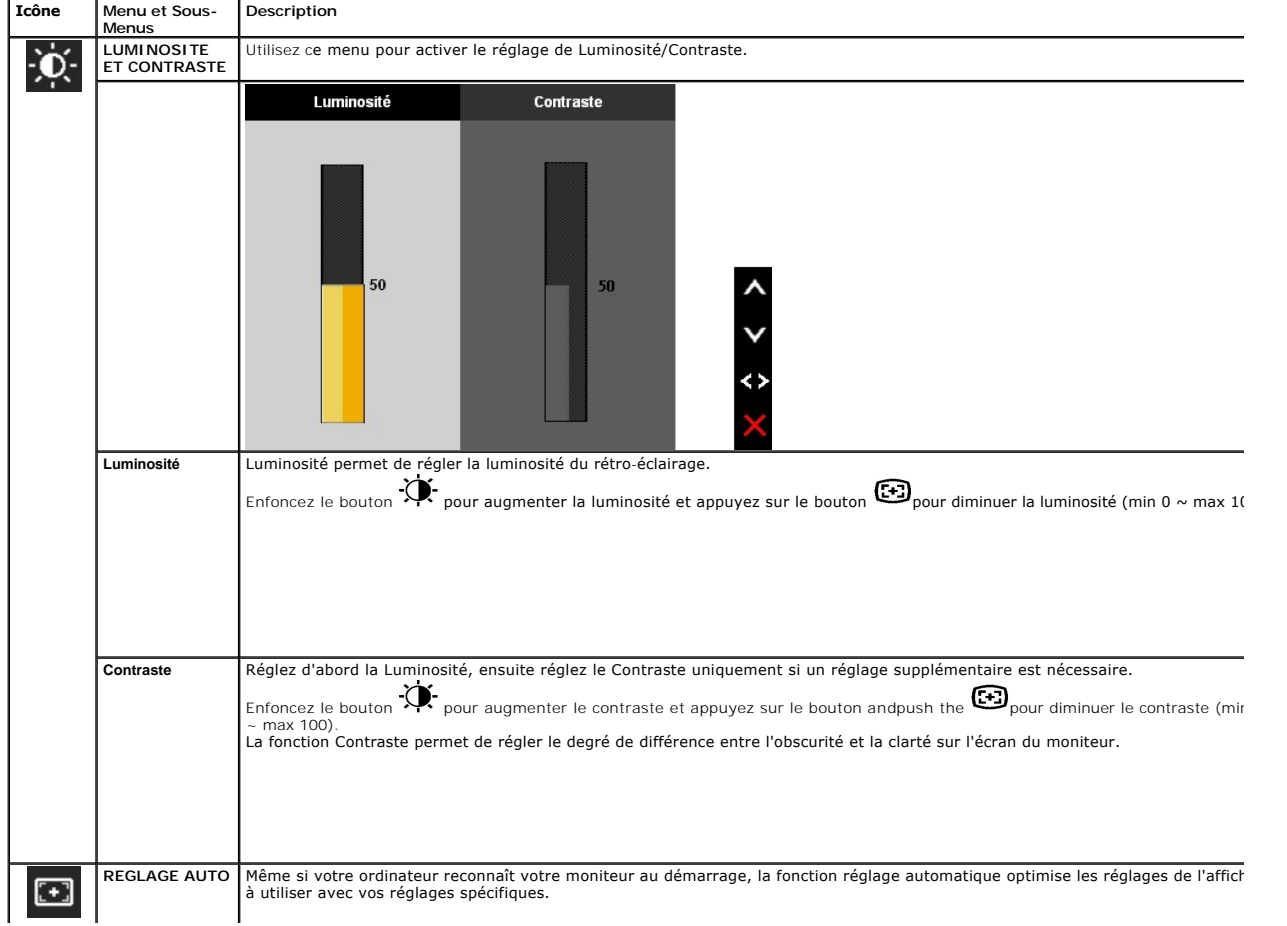

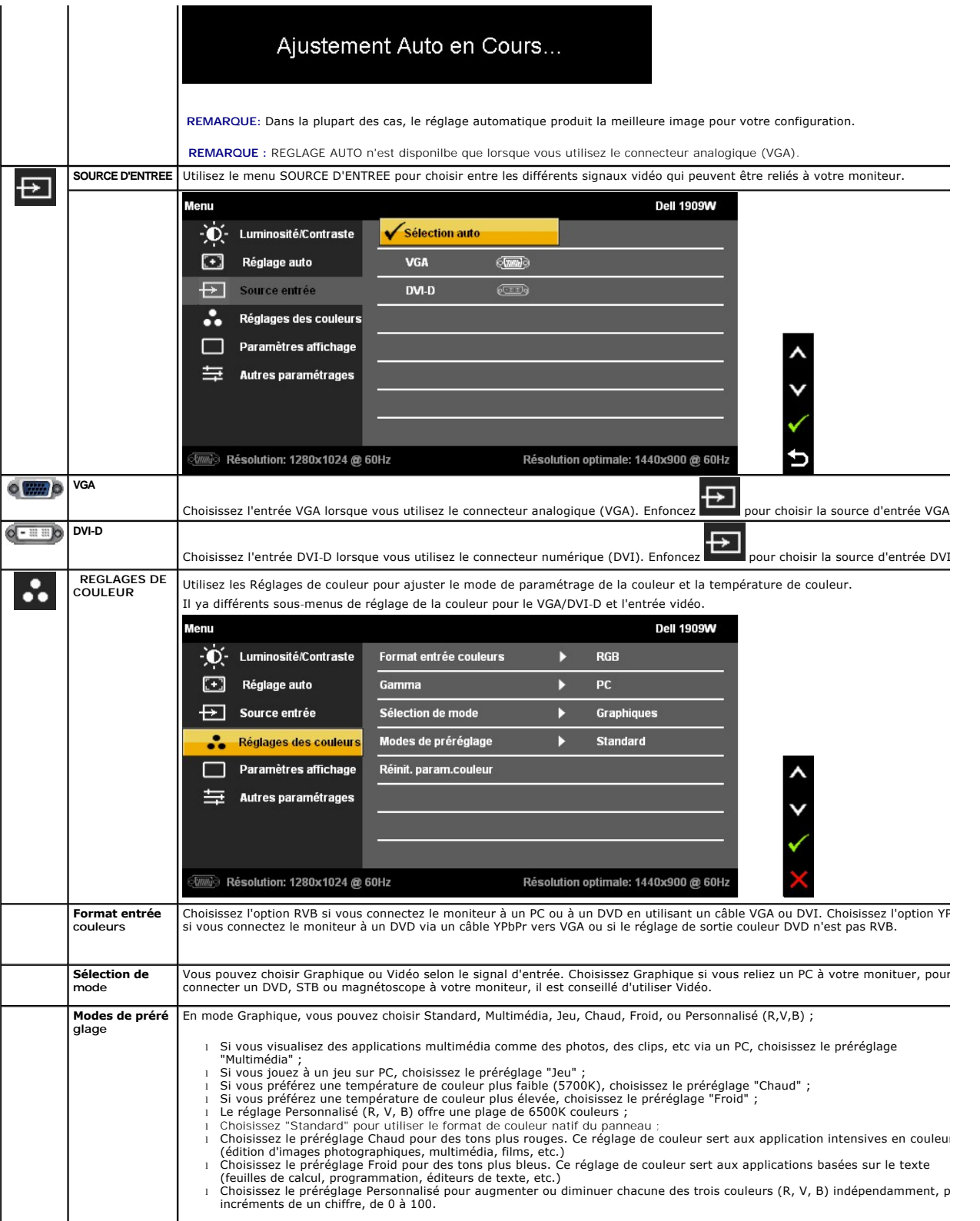

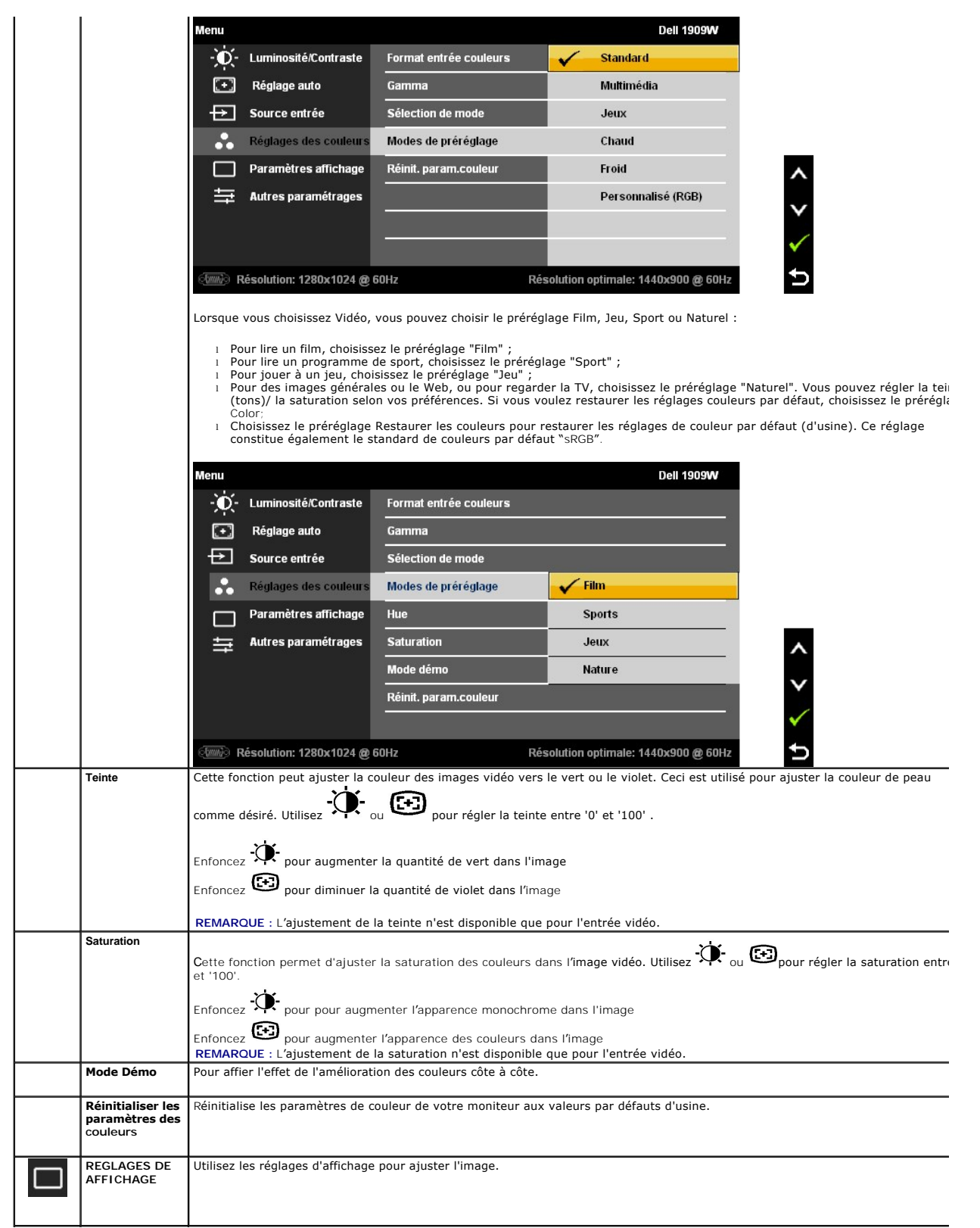

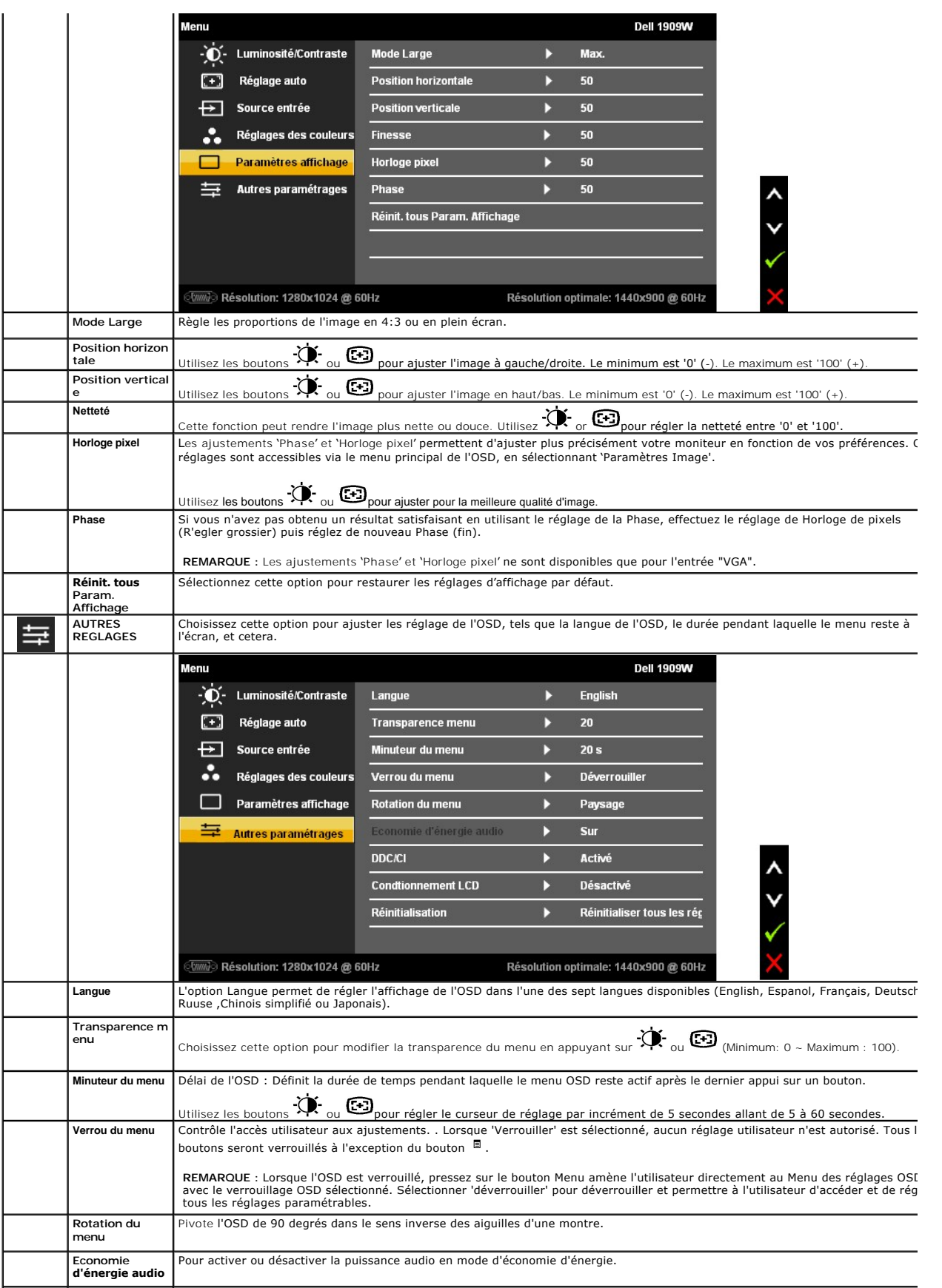

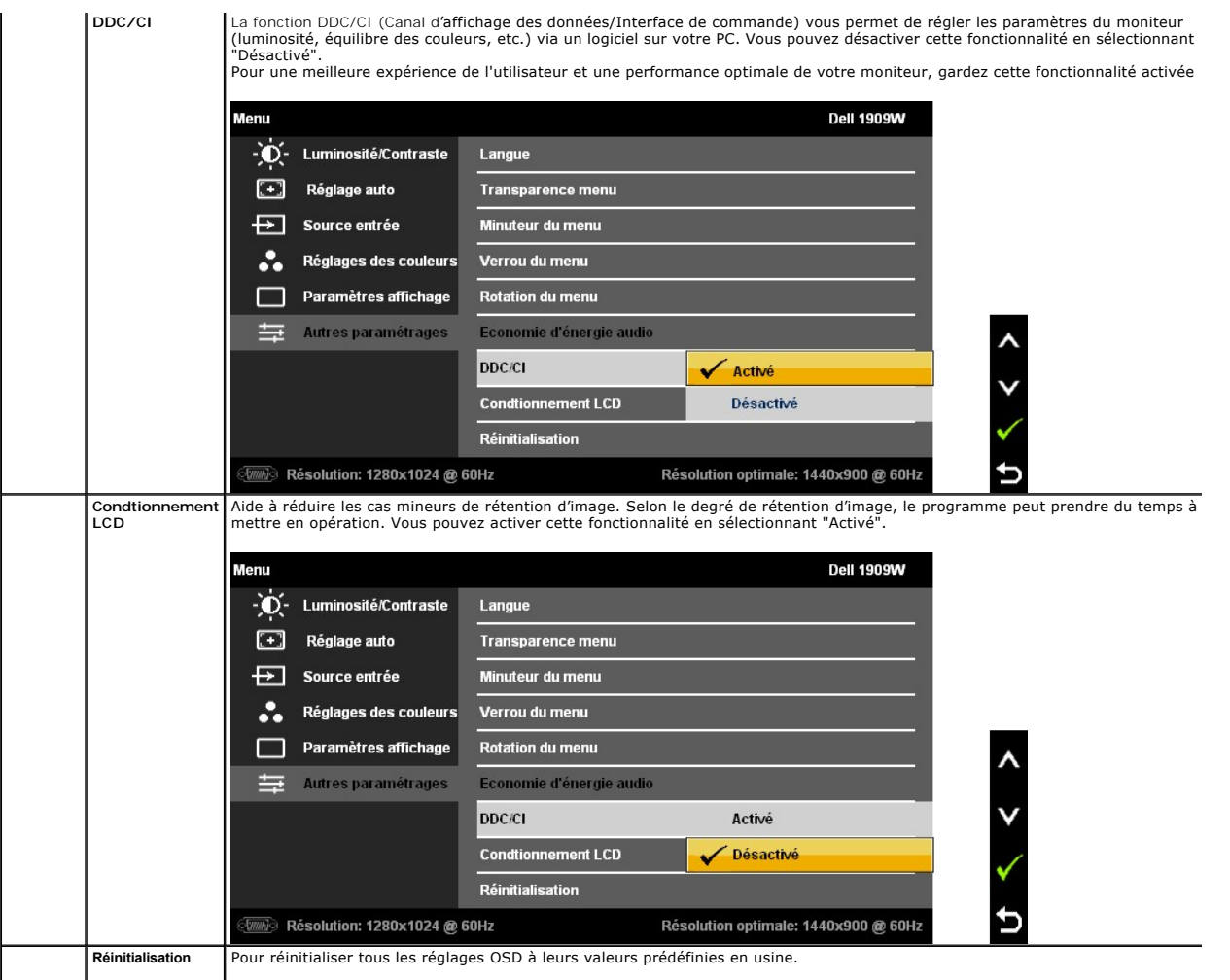

Remarque : Le moniteur comprend une fonction intégrée qui calibre automatiquement la luminosité pour compenser le vieillissement CCFL.

#### **Messages d'avertissement OSD**

L'un des messages d'avertissement suivants peut apparaître à l'écran indiquant que le moniteur est hors des limites de synchronisation :

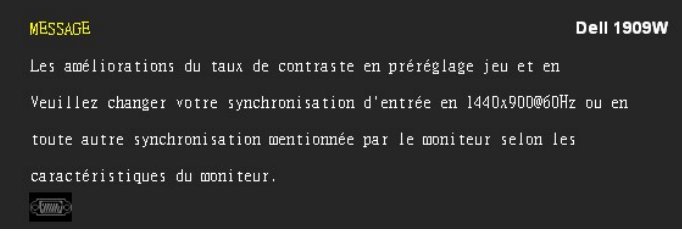

Cela signifie que l'écran ne peut pas se synchroniser avec le signal reçu depuis l'ordinateur. Voir <u>Spécifications du moniteur</u> pour connaître<br>les limites des fréquences Horizontale et Verticale adressables par ce moniteu

Vous verrez le message suivant avant que la fonction DDC/CI ne soit désactivée.

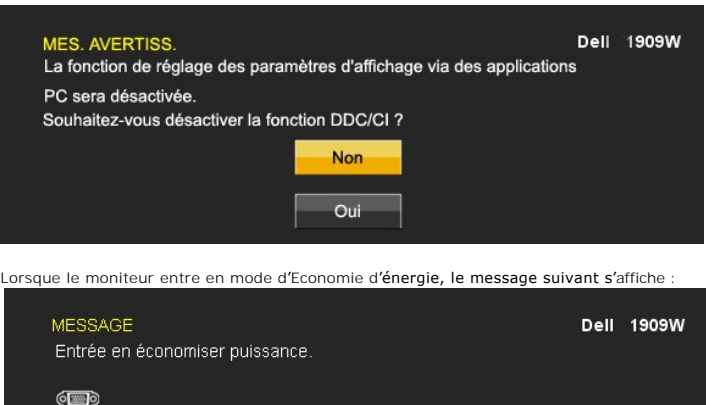

Activez l'ordinateur et réveillez le moniteur pour obtenir l'accès à l'[OSD](#page-16-0)

Si vous appuyez sur un des boutons autre que le bouton d'alimentation, l'un des messages suivants apparaît selon l'entrée choisie :

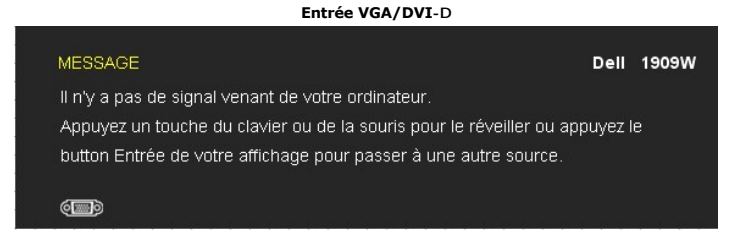

Si l'entrée VGA ou DVI-D est choisie, et que les câbles VGA et DVI-D sont tous deux branchés, une boîte de dialogue flottante apparaît comme indiqué ci-dessous.

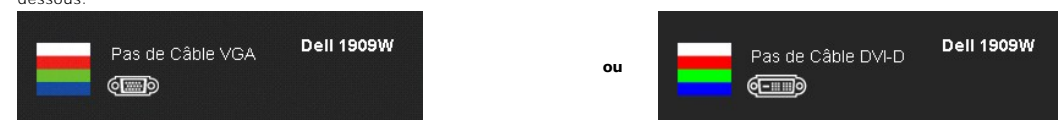

Voir [Solutions des problèmes](file:///C:/data/Monitors/1909WUSFF/fr/ug/solve.htm) pour plus d'informations.

# <span id="page-22-0"></span>**Utiliser la Soundbar Dell (En Option)**

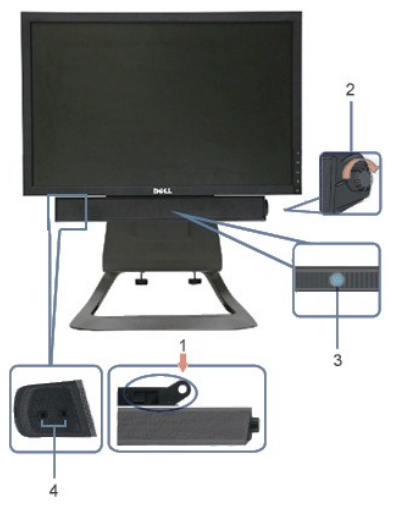

- **1.** Mécanisme de fixation
- **2.** Contrôle Volume/Alimentation
- **3.**  Témoin d'alimentation
- **4.** Connecteurs Casque

# <span id="page-23-0"></span>**Réglage de la hauteur**

Le support se déploie verticalement de 90mm pour le confort de visualisation.

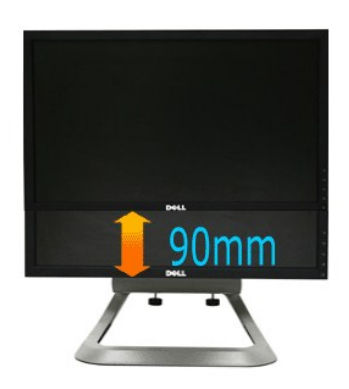

# <span id="page-23-1"></span>**Utiliser l'inclinaison**

Avec le pied intégré, vous pouvez incliner le moniteur pour obtenir l'angle de vision le plus confortable.

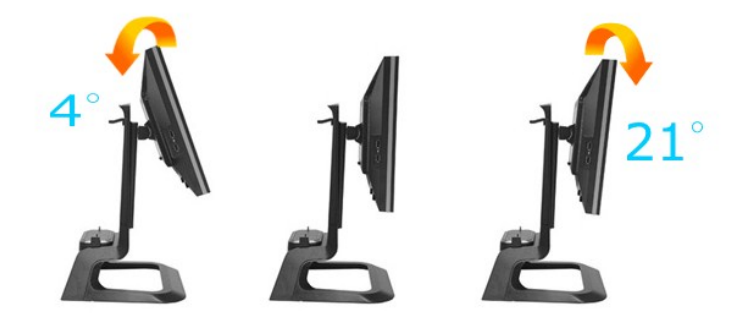

**REMARQUE :** La base est détachée lorsque l'écran est expédié de l'usine.

[Retour à la page de sommaire](file:///C:/data/Monitors/1909WUSFF/fr/ug/index.htm)

# <span id="page-24-0"></span>**Installation de votre moniteur**

**Moniteur à écran plat Dell™ 1909W AIO pour ordinateur Dell OptiPlex™ USFF**

### **l'affichage à 1440 x 900 (optimale) sont sur le CD**

Pour des performances d'affichage optimales en utilisant les systèmes d'exploitation Microsoft Windows® , configurez la résolution d'affichage sur 1440 x 900 pixels en effectuant les étapes suivantes:

1. Cliquez droit sur le bureau et cliquez sur **Propriétés**.

2. Sélectionnez l'onglet **Paramètres**.

3. Déplacez la barre de curseur vers la droite en appuyant et en maintenant enfoncé le bouton gauche de la souris et réglez la résolution de l'écran sur **1440X900**

4. Cliquez sur **OK**.

Si vous ne voyez pas **1440X900** comme option, il est possible que vous deviez mettre à jour votre pilote graphique. Veuillez choisir le scénario ci-dessous qui<br>décrit le mieux le système informatique que vous utilisez et s

**1: [Si vous avez un ordinateur de bureau Dell™ ou un ordinateur portable Dell™ avec accès à Internet.](file:///C:/data/Monitors/1909WUSFF/fr/ug/internet.htm)**

**2: [Si vous avez un ordinateur de bureau, portable ou une carte graphique non Dell™.](file:///C:/data/Monitors/1909WUSFF/fr/ug/non-dell.htm)**

# <span id="page-25-0"></span>**Moniteur à écran plat Dell™ 1909W AIO pour ordinateur Dell OptiPlex™ USFF**

[Guide d'utilisation](file:///C:/data/Monitors/1909WUSFF/fr/ug/index.htm) 

l['affichage à 1440 x 900\(optimale\) sont sur le CD](file:///C:/data/Monitors/1909WUSFF/fr/ug/optimal.htm)

# **Les informations présentes dans ce document sont sujettes à modification sans avis préalable. © 2008 Dell Inc. Tous droits réservés.**

Toute reproduction de quelque manière que ce soit sans l'autorisation écrite de Dell Inc. est strictement interdite.

Marques commerciales utilisées dans le présent texte : Dell et le logo DELL sont des marques commerciales de Dell Inc; Microsoft et Windows sont des marques commerciales ou<br>des marques déposées de Microsoft Corporation aux

D'autres marques commerciales et appellations commerciales peuvent être instancement promier en entrénement en<br>appellations soit à leurs produits. Dell Inc. désavoue tout intérêt propriétaire dans les marques commerciales

#### **Modèle 1909Wf**

**Septembre 2008 Rev. A00** 

# <span id="page-26-0"></span>**Installer Votre Moniteur**

**Moniteur à écran plat Dell™ 1909W AIO pour ordinateur Dell OptiPlex™ USFF**

- [Fixer la Base](#page-26-1)
- [Connexions des câbles à l'arrière du Moniteur et de l'Ordinateur](#page-26-2)
- [Enlever le cache câble et les câbles de l'ordinateur](#page-29-0)
- [Fixer la Soundbar \(en option\)](#page-30-0)

#### <span id="page-26-1"></span>**Fixer la Base**

Fixez le moniteur sur la base :

- 
- 1. Placez la base sur une surface plane<br>2. Alignez les rainures situées à l'arrière du moniteur avec les deux onglets en métal sur la base.<br>3. Descendez le moniteur jusqu'à ce qu'il se verrouille en place sur la base
- 

#### **REMARQUE : La base est détachée lorsque l'écran est livré depuis l'usine.**

**REMARQUE: Si vous voulez monter la base AIO sur un bureau, consultez la [Fiche modèle de base AIO \(\\*.pdf\)](file:///C:/data/Monitors/1909WUSFF/multlang/AIO%20USFF%20Stand%20Template.pdf)**

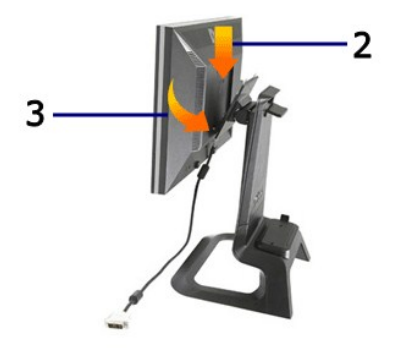

### <span id="page-26-2"></span>**Connexions des câbles à l'arrière du Moniteur et de l'Ordinateur**

1.Insérez l'ordinateur sur la base. Enfoncez-le jusqu'à ce que l'ordinateur touche l'onglet de positionnement dans la base.

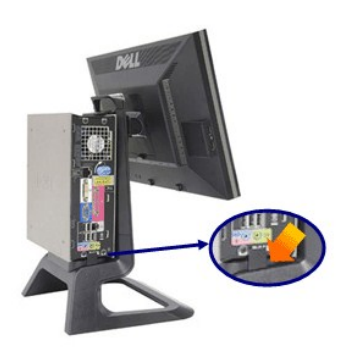

2.Serrez les vis moletées sous la base.

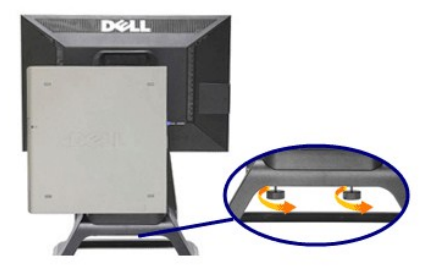

3.Branchez le câble DVI sur l'ordinateur. Faites passer le câble DVI comme indiqué.

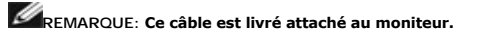

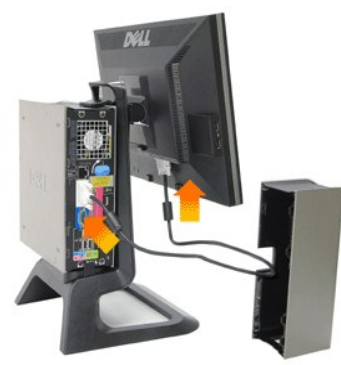

4.Faites passer le câble d'alimentation du moniteur à travers l'ouverture au bas du cache câble et branchez-le sur la prise pour cordon d'alimentation au dos du moniteur

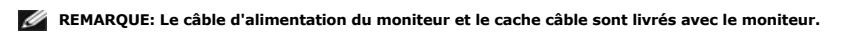

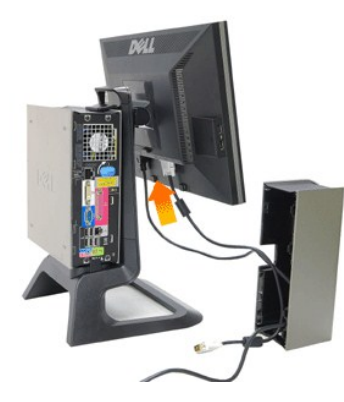

5.Faites passer le câble adaptateur d'alimentation de l'ordinateur (livré avec l'ordinateur) à travers l'ouverture en bas du cache câble, et branchez-le sur l'ordinateur. Enfoncez jusqu'à ce qu'il s'encliquète.

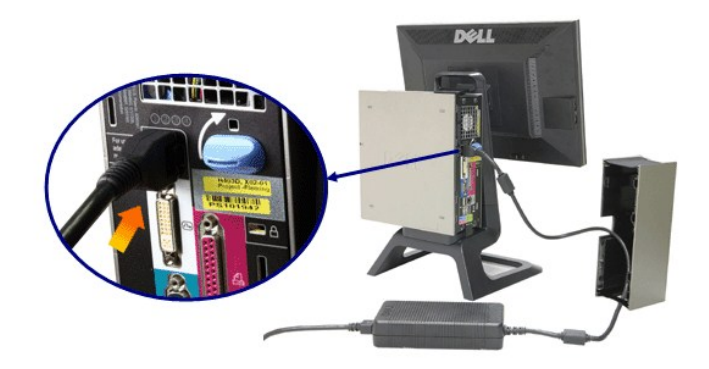

6.Branchez les câbles USB, clavier et souris, sur l'ordinateur comme indiqué.

- 
- a. Branchez le câble USB court (livré avec le moniteur) sur le port amont du moniteur. Faites passer ce câble à travers l'ouverture sur le côté du cache<br>câble. Branchez l'autre extrémité du câble USB sur tout port USB aval
- 

# **REMARQUE: Il y a quatre ports USB disponibles à l'arrière de l'ordinateur.**

- 
- c. Faites passer tout autre câble se connectant à l'ordinateur (réseau, imprimante, audio externe, etc.) à travers l'ouverture en bas du cache câble avant<br>de le relier à l'ordinateur. Branchez tous les câbles avant d'insta l'ouverture sur le côté du cache câble.

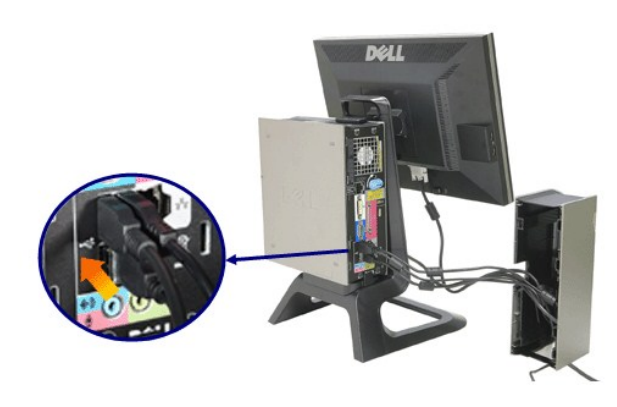

7.Branchez les câbles d'alimentation sur une prise secteur. Installez le cache câble.

- 
- a. Installez le cache câble, en faisant attention de ne pas débrancher de câble.<br>b. Branchez le câble d'alimentation de l'ordinateur sur l'adaptateur d'alimentation de l'ordinateur.<br>c. Branchez les câbles d'alimentat
- 

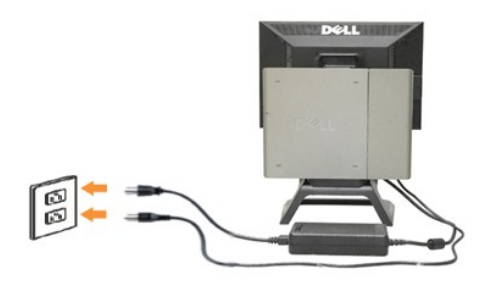

8.(Optionnel) Installez le verrou de sécurité sur le cache câble

Allumez le moniteur et l'ordinateur. Si votre moniteur affiche une image, l'installation est terminée. Si aucune image ne s'affiche, consultez [Dépannage](file:///C:/data/Monitors/1909WUSFF/fr/ug/solve.htm#Troubleshooting%20Your%20Monitor).

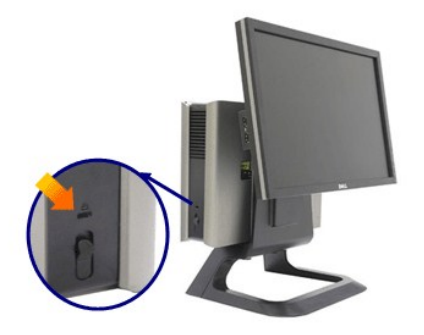

# **Enlever le cache câble et les câbles de l'ordinateur**

- 1. Enlevez le verrou de sécurité optionnel (s'il est utilisé).
- 2. Soulevez le bouton de déverrouillage dans le cache câble, et soulevez le cache câble pour l'enlever.

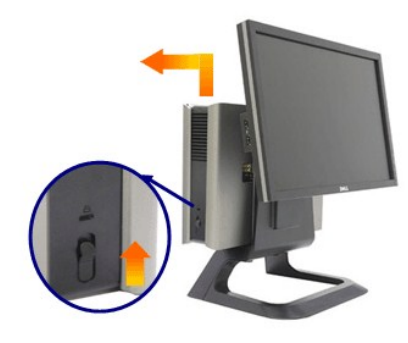

3. Enfoncez le bouton de dégagement sur le câble d'alimentation avant de l'enlever de l'ordinateur.

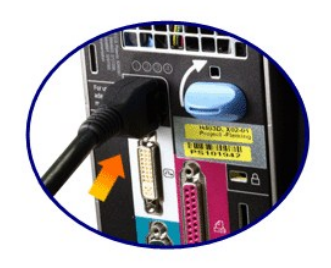

# <span id="page-29-0"></span>**Enlever le cache câble et les câbles de l'ordinateur**

Ce moniteur est conforme VESA pour le montage mural, et il faut détacher le moniteur du support.

Voici les étapes pour enlever le moniteur du support :

1. Enfoncez le bouton de dégagement du support pour libérer le support.

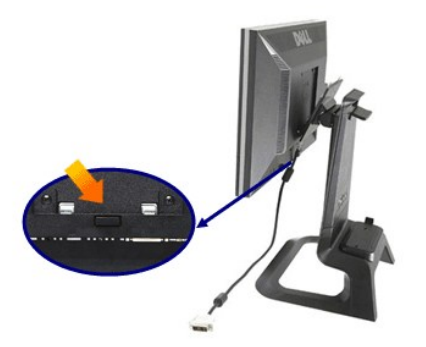

2. Saisissez le bas du support. Il y a deux onglets métalliques en haut de la plaque VESA, qui s'insèrent dans le moniteur. Tirez le bas du moniteur pour le<br>sortir du support, en faisant attention à ne pas rayer le monit

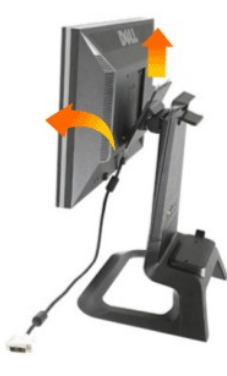

# <span id="page-30-0"></span>**Fixer la Soundbar Dell**

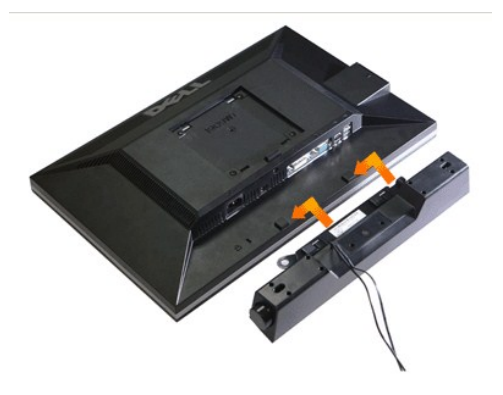

**AVERTISSEMENT: Ne pas utiliser le connecteur d'alimentation de la Soundbar avec un autre périphérique.**

- **1.** Fixez la Soundbar en alignant les deux fentes de la Soundbar avec les deux crochets situés en bas du moniteur.
- **2.** Faites glisser la Soundbar vers la gauche jusqu'à ce qu'elle se mette en place.
- **3.**  Branchez le cordon d'alimentation de la Soundbar sur le connecteur situé à l'arrière du moniteur.
- **4.** Insérez la fiche verte stéréo de la Soundbar dans le connecteur sortie audio de votre ordinateur.
- **REMARQUE:** La sortie du connecteur d'alimentation Soundbar+12V DC est facultative seulement.
- **AVERTISSEMENT: Ne pas utiliser de périphérique autre que la Soundbar Dell.**

[Retour à la page Sommaire](file:///C:/data/Monitors/1909WUSFF/fr/ug/index.htm)

<span id="page-32-0"></span>[Retour à la page de sommaire](file:///C:/data/Monitors/1909WUSFF/fr/ug/index.htm)

# **Dépannage**

#### **Moniteur à écran plat Dell™ 1909W AIO pour ordinateur Dell OptiPlex™ USFF**

- **O** [Test-Auto](#page-32-1)
- **P** [Problèmes généraux](#page-32-2)
- **[Problèmes spécifiques au produit](#page-34-0)**
- **O** [Problèmes spécifiques au Universal Serial Bus](#page-34-1)
- [Problèmes liées à la Soundbar Dell](#page-34-2)
- **MISE EN GARDE :** Avant de débuter quelque procédure que ce soit de cette section, suivez les [Consignes de sécurité](file:///C:/data/Monitors/1909WUSFF/fr/ug/appendx.htm#Safety%20Information).

#### <span id="page-32-1"></span>**Test-Auto**

Votre moniteur dispose d'une fonction de test automatique qui vous permet de vérifier s'il fonctionne correctement. Si votre moniteur et votre ordinateur sont<br>connectés correctement mais que l'écran du moniteur reste étein

- 
- 1. Eteignez votre ordinateur et le moniteur.<br>2. Débranchez le câble vidéo à l'arrière de l'ordinateur. Afin de vous assurer du bon fonctionnement du Test Automatique, déconnectez le câble Numérique<br>(connecteur blanc) et le
- 
- 3. Rallumez le moniteur.

La boîte de dialogue flottante doit apparaître à l'écran (sur un arrière-plan noir) si le moniteur ne peut pas détecter un signal vidéo et s'il fonctionne correctement. En mode auto-test, le témoin d'alimentation LED reste en vert. De plus, en fonction de l'entrée sélectionnée, l'une des boîtes de dialogue illustrées ci-dessous défilera continuellement sur l'écran.

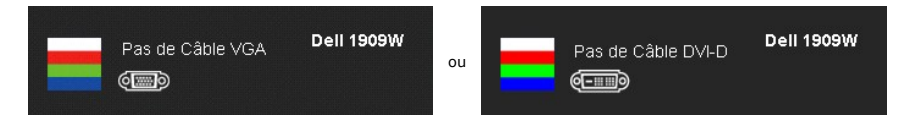

4. Cette boîte de dialogue apparaîtra également lors du fonctionnement habituel du système en cas de déconnexion ou de dommages du câble vidéo.<br>5. Éteignez votre moniteur et reconnectez le câble vidéo; puis rallumez votr

Si l'écran de votre moniteur n'affiche toujours aucune image après avoir suivi la procédure précédente, vérifiez votre contrôleur vidéo et votre ordinateur, puisque votre moniteur fonctionne correctement.

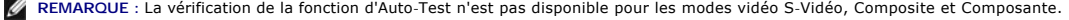

#### **Diagnostiques intégrés**

Votre moniteur a un outil de diagnostic intégré qui vous aide à déterminer si l'anomalie d'écran que vous avez est un problème inhérent à votre moniteur, ou à votre ordinateur et carte vidéo.

**REMARQUE :**Vous pouvez effectuer le diagnostic intégré quand le câble vidéo est débranché et le monitor est en *mode test automatique*.

Exécutez le diagnostic intégré.

- Assurez-vous que l'écran est propre (pas de particules de poussière sur la surface de l'écran).
- 2. Débranchez le câble vidéo à l'arrière de l'ordinateur. Le moniteur se rend alors dans le mode de test automatique.
- 3. Pressez et maintenez enfoncés simultanément pendant 2 secondes les boutons et \*\*\* du panneau avant. Un écran gris apparaît.<br>4. Examinez soigneusement l'écran pour détecter des anomalies.
- 
- 5. Enfoncez à nouveau le bouton du panneau avant. L'affichage de l'écran doit passer au rouge.
- 6. Examinez l'écran pour détecter des anomalies quelconques.<br>7. Répétez les étapes 5 et 6 pour inspecter l'écran dans les co
- Répétez les étapes 5 et 6 pour inspecter l'écran dans les couleurs verte, bleue et blanche.

Le test est terminé quand l'écran blanc apparaît. Pour quitter, pressez à nouveau sur le bouton  $\widetilde{W}$ 

Si vous ne détectez pas d'anomalies quelconques lors de l'utilisation de l'outil de diagnostic intégré, le moniteur fonctionne correctement. Vérifiez la carte vidéo et l'ordinateur.

# <span id="page-32-2"></span>**Problèmes généraux**

Le tableau suivant contient les informations générales relatives aux problèmes courants du moniteur que vous pouvez rencontrer, et les solutions possibles.

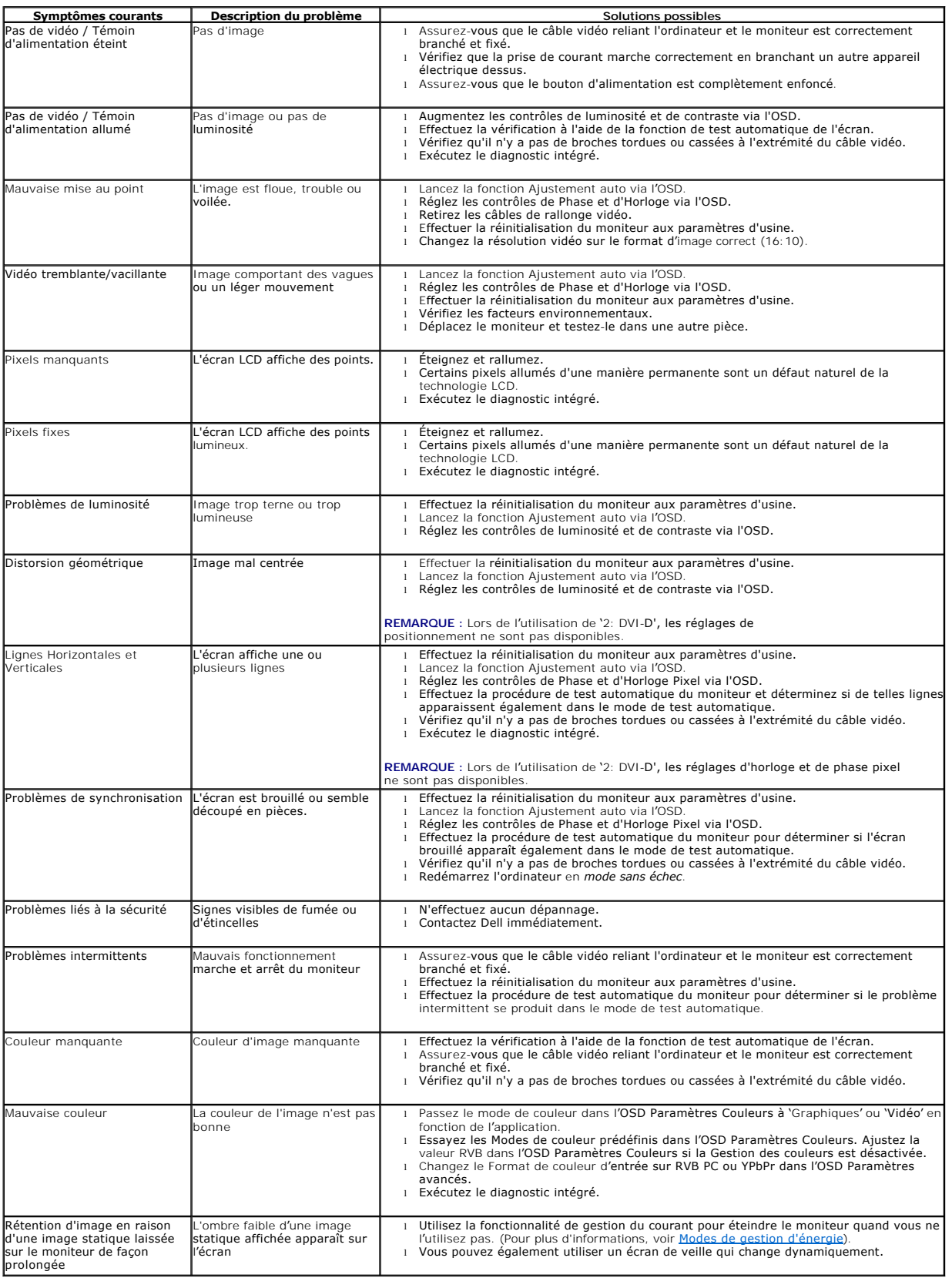

# <span id="page-34-0"></span>**Problèmes spécifiques au produit**

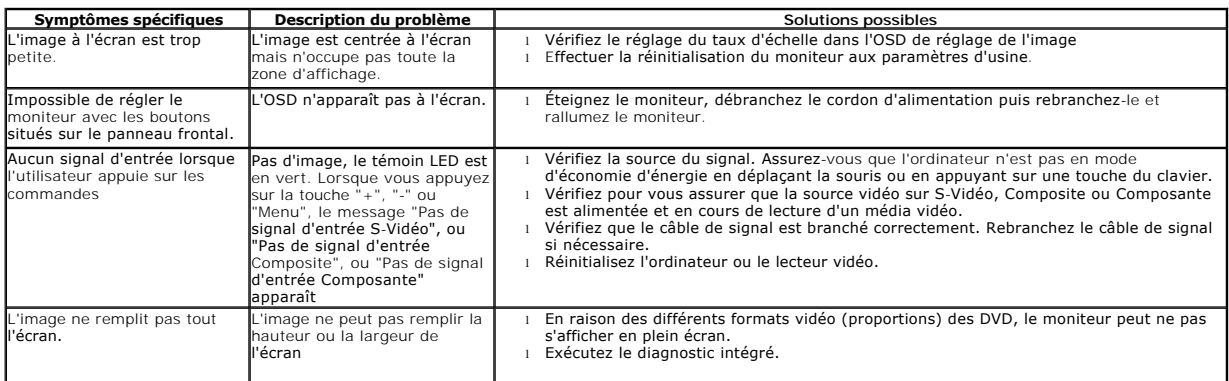

**REMARQUE :** Lorsque vous choisissez le mode DVI-D, la fonction **Réglage auto** n'est pas disponible.

# <span id="page-34-1"></span>**Problèmes spécifiques à l'interface Universal Serial Bus (USB)**

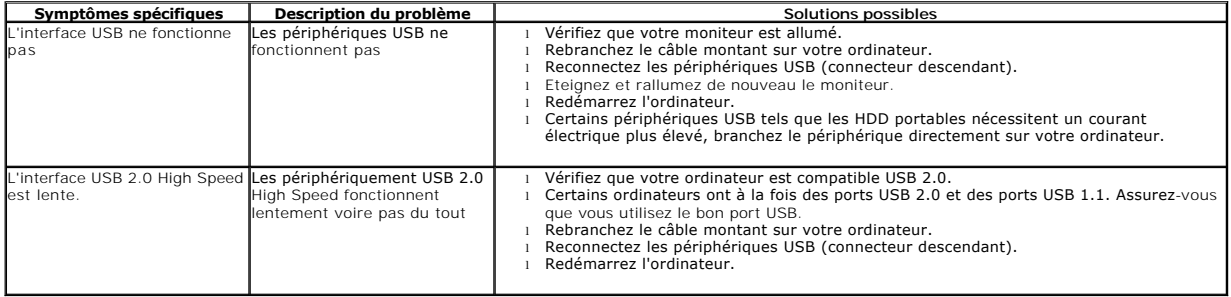

# <span id="page-34-2"></span>**Problèmes liés à la Soundbar Dell™**

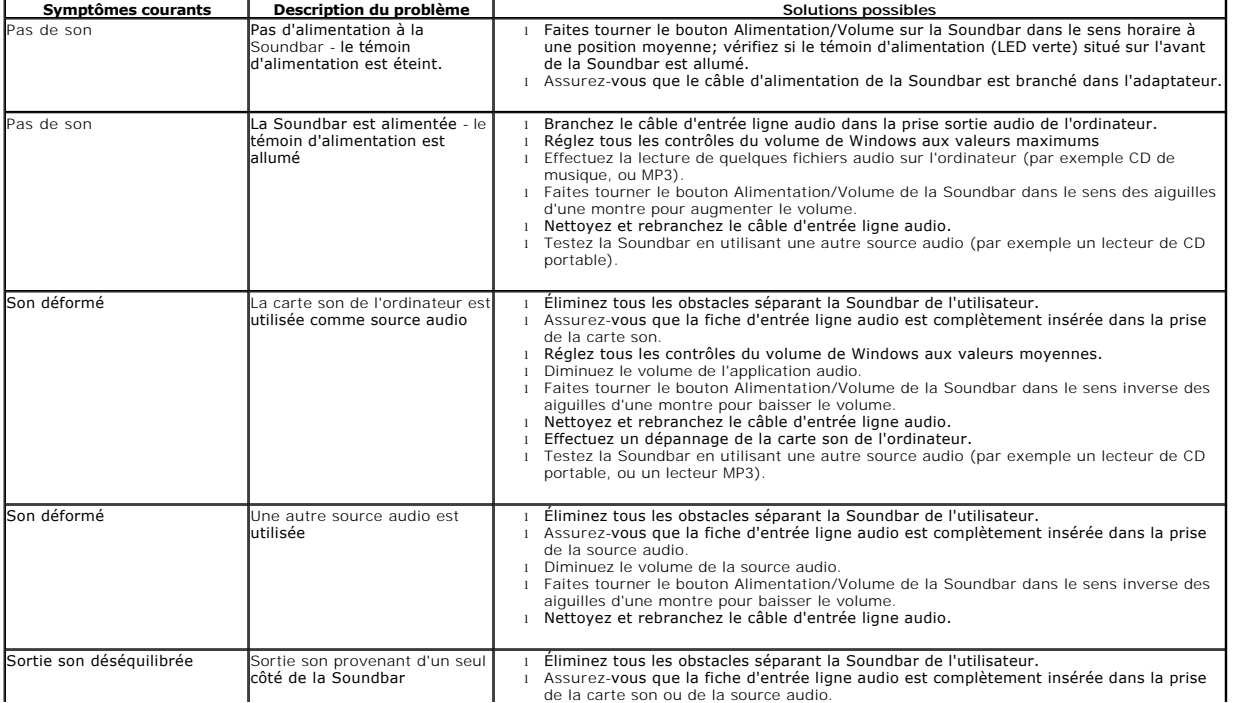

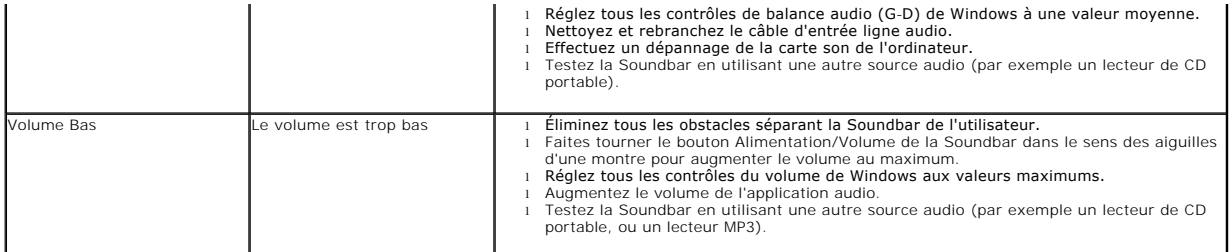

[Retour à la page de sommaire](file:///C:/data/Monitors/1909WUSFF/fr/ug/index.htm)